# **iOS Supervised Devices** ZENworks. Mobile Management 3.0.x

January 2015

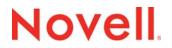

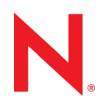

#### Legal Notices

Novell, Inc., makes no representations or warranties with respect to the contents or use of this documentation, and specifically disclaims any express or implied warranties of merchantability or fitness for any particular purpose. Further, Novell, Inc., reserves the right to revise this publication and to make changes to its content, at any time, without obligation to notify any person or entity of such revisions or changes.

Further, Novell, Inc., makes no representations or warranties with respect to any software, and specifically disclaims any express or implied warranties of merchantability or fitness for any particular purpose. Further, Novell, Inc., reserves the right to make changes to any and all parts of Novell software, at any time, without any obligation to notify any person or entity of such changes.

Any products or technical information provided under this Agreement may be subject to U.S. export controls and the trade laws of other countries. You agree to comply with all export control regulations and to obtain any required licenses or classification to export, re-export or import deliverables. You agree not to export or re-export to entities on the current U.S. export exclusion lists or to any embargoed or terrorist countries as specified in the U.S. export laws. You agree to not use deliverables for prohibited nuclear, missile, or chemical biological weaponry end uses. See the Novell International Trade Services Web page (http://www.novell.com/info/exports/) for more information on exporting Novell software. Novell assumes no responsibility for your failure to obtain any necessary export approvals.

Copyright © 2012-15 Novell, Inc. All rights reserved. No part of this publication may be reproduced, photocopied, stored on a retrieval system, or transmitted without the express written consent of the publisher.

Novell, Inc. 1800 South Novell Place Provo, UT 84606 U.S.A. www.novell.com

Online Documentation: To access the latest online documentation for this and other Novell products, see the Novell Documentation Web page (http://www.novell.com/documentation).

#### **Novell Trademarks**

For Novell trademarks, see the Novell Trademark and Service Mark list (http://www.novell.com/company/legal/trademarks/ tmlist.html).

#### **Third-Party Materials**

All third-party trademarks are the property of their respective owners.

### **Table of Contents**

| iOS Device Deployment Options                                                                                                    | 4              |
|----------------------------------------------------------------------------------------------------|----------------|
| Apple Configurator                                                                                                    | 4              |
| Description<br>Overview<br>Preparing for Integration<br>Integrating with Apple Configurator<br>Preparing Devices<br>Creating the Configurator Group and Exporting a Profile<br>Importing a Profile into Apple Configurator<br>Managing Configurator Devices<br>Device Reassignment |                |
| Apple Device Enrollment Program                                                                                                    | 12             |
| Description<br>Apple DEP Token Upload<br>Managing the DEP Profile<br>Enrolling a DEP Device<br>Managing DEP Devices                                                                                                    | 12<br>15<br>16 |

# **iOS Device Deployment Options**

You can deploy iOS devices in education or business environments using Apple Configurator or the Apple Device Enrollment Program (DEP). Both offer the ability to configure devices as supervised and are ideal for managing corporate owned devices.

A decision on which deployment method to use should be based on how the devices will ultimately be used.

#### **Apple Configurator**

• Apple Configurator is the recommended tool for deploying iOS devices that will be shared between many users over the course of a day or week.

#### Apple Device Enrollment Program (DEP)

- DEP devices are the best fit when a device will be used by one user for an extended period of time.
- DEP is a good solution for organizations that distribute corporate owned devices for personal use.
- The Device Enrollment Program is available to qualifying businesses, public and private schools, colleges, and universities in the United States that purchase iPad, iPhone, or Mac directly from Apple.

# **Apple Configurator**

## Description

Apple Configurator is a tool that assists administrators in the deployment and management of iOS devices in business or education settings. It is well suited to environments where devices are often reassigned or where they are shared by multiple users.

When integrated with ZENworks Mobile Management, the application is useful as a deployment tool since it provisions multiple devices quickly, enrolling them with the ZENworks Mobile Management server and staging each device with the appropriate MDM profiles. As a management tool, Apple Configurator makes reassigning devices quick and simple. Configurator can reassign a device allowing the next user to start with a clean slate of content. If needed, Configurator can back up and store user-specific data in its database for use on another device in the future.

ZENworks Mobile Management provides the administrative component of an organization's mobile strategy. After deployment via Apple Configurator, devices are secured and monitored to protect valuable content and the devices themselves. Updates can be made as a user's role or needs change. Administrators can also easily manage devices from the ZENworks Mobile Management dashboard if issues arise or devices are compromised.

Requirements:

Mac OS X 10.5

iTunes version 11.1 or greater

### **Overview**

Outlined below are steps that illustrate how *ZENworks Mobile Management* and Apple Configurator integrate to seamlessly deploy and administer devices.

- 1) Establish a Policy Suite and Device Connection Schedule in *ZENworks Mobile Management* that you will use to govern the devices.
- 2) From *ZENworks Mobile Management*, create the iOS Configurator Group using the designated Policy Suite and Device Connection Schedule and export the profile.
- 3) Prepare devices in Apple Configurator, setting them to the *Supervised* mode.
- 4) Import the profile into Apple Configurator.
- 5) Configurator enables mass deployment of the *ZENworks Mobile Management* profile to any device formatted with the application. In doing so, each connected device is silently enrolled with *ZENworks Mobile Management*.

From this point on, the device can be tracked and administered from the *ZENworks Mobile Management* dashboard.

## **Preparing for Integration**

### Considerations

If you are supporting devices with the ZENworks Mobile Management app that have been deployed via ZENworks Mobile Management, along with supervised Configurator devices, consider creating a separate organization for the Configurator devices.

Configurator devices do not have the ZENworks Mobile Management app or an ActiveSync profile. If you set up restrictions with ZENworks Mobile Management and ActiveSync related compliance rules for other devices, they will affect Configurator devices as well. Creating exceptions for the Configurator devices, to the ZENworks Mobile Management and ActiveSync related compliance rules, can prevent this. Another option, however, is to segregate the Configurator devices in a separate organization that does not impose these particular compliance rules.

### Before you Integrate

Before creating a Configurator group in *ZENworks Mobile Management* and exporting it for use in Apple Configurator, you will need to determine which Policy Suite and Device Connection Schedule you will use to govern the Configurator devices.

These settings are components of the MDM profile that is delivered to each device via Apple Configurator.

If you want to create a new policy suite or connection schedule specifically for the Configurator devices, use the wizards available in the *ZENworks Mobile Management* dashboard:

- Organization > Policy Suites
- Organization > Device Connection Schedules

With these tasks completed, you can create a Configurator group in *ZENworks Mobile Management* and export the MDM profile.

# Integrating with Apple Configurator

### **Preparing Devices**

Since it can take some time, start by preparing devices in Apple Configurator.

Set devices to the *Supervised* mode. Supervised mode is recommended for devices that users will share. Supervised devices cannot be synced with iTunes or with Apple Configurator on a different Mac. An unsupervised device will give the user the freedom to personalize the device, syncing any content they want.

Setting a device to Supervised Mode allows you to load the preferred iOS version, apply sync and backup restrictions, set each device's lock screen image and message, and wipe the device to a clean template state.

- 1. Connect the device(s) through the USB port(s).
- 2. Select the **Prepare** page in Configurator.

| -            | Prepare Supervise Assign                                                        |   |
|--------------|---------------------------------------------------------------------------------|---|
|              | Control Apps                                                                    |   |
|              | Device302 - 1<br>Number sequentially starting at 1                              |   |
| Supervision: |                                                                                 |   |
|              | Supervised devices can only be configured by<br>Apple Configurator on this Mac. |   |
| 105:         | Latest                                                                          | • |
|              | 🗹 Erase before installing                                                       |   |
| Restore:     | Don't Restore Backup                                                            | • |
| Profiles:    | 💭 🖭 WI-FI                                                                       |   |
|              | + - 05                                                                          |   |
|              |                                                                                 |   |

- Enter a Name for the device(s). When multiple devices will be associated with this name, check the Number sequentially box. Numbers will be appended to the name to distinguish each connected device.
- 4. Set the **Supervision** option to *ON*. The checkbox for *Erase before installing* will automatically be enabled. Old data on Supervised devices will be erased.
- 5. iOS version defaults to Latest. If needed, you can select an older version from the drop-down list.
- 6. The **Restore** option defaults to *Don't Restore Backup*. Accept the default unless you are restoring data on connected devices.

*Note:* When restoring a backup, only like devices should be prepared at the same time. For example, if restoring from an iPad mini backup when preparing devices for Supervision, only connected iPad minis get the Supervision profile. If an iPhone is connected, it would not get the Supervision profile. To properly supervise the device when restoring a backup, only like devices should be prepared at the same time to avoid issues.

- 7. You can leave the **Profiles** box empty for now. You will have another opportunity to import the MDM profile on the Configurator *Supervise* page.
- 8. Click the **Prepare** button at the bottom of the window to prepare the connected devices. Connect more devices, if necessary, clicking the *Prepare* button to initiate the formatting of each batch.

### Creating the Configurator Group and Exporting a Profile

- 1. Navigate to System and select Organization from the left panel.
- 2. Locate the **iOS Configurator Groups** field and click the **Export Profile for Configurator** button.

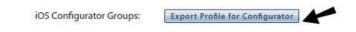

- 3. Enter a **Configurator Group Name** and select the **Policy Suite**, **Device Connection Schedule**, and **Liability** and **Ownership** status for the group.
- 4. Click Next.

| Export Profile for Configurator                                                                                                    | Export Profile for Configurator                 | ×      |
|----------------------------------------------------------------------------------------------------|-------------------------------------------------|--------|
| Configurator Group Name: * Classroom 102A<br>Policy Suite: * default<br>Device Connection Schedule: * default<br>Device Liability: Ocorporate O Individual<br>Device Ownership: Ocorpany O Personal | Click the Finish button to complete the export. |        |
| Cancel                                                                                                    | Cancel                                          | Finish |

5. Click **Finish** to export the profile. Select a location in which to save the mobile.config file that is created. Click **Save**.

### Importing a Profile into Apple Configurator

Import the profile into Apple Configurator and apply it to the connected device(s) that have been prepared as *Supervised*.

Note: Devices must have a Wi-Fi or cellular connection in order to install the profile properly.

- 1. Connect devices and select the **Supervise** page in Configurator. Verify that the devices have a Wi-Fi or cellular connection.
- 2. Import the MDM profile. Click the plus sign under the **Profiles** box and browse to the mobile.config file you want to import, or drag and drop the file into the box.

| 00                 | Ap              | ple Configur | ator         |                                                    |  |
|--------------------|-----------------|--------------|--------------|----------------------------------------------------|--|
|                    | Prepare         | Supervise    | Assign       |                                                    |  |
| SUPERVISED DEVICES | All iPads (1)   |              |              | CITED Apps                                         |  |
| All Devices        | - Device302 - 1 |              | Name:        | Device302 - 1<br>Number sequentially starting at 1 |  |
| Class Room 301     |                 |              | IOS:         | 6.1.3 (108329) Check for Update                    |  |
| Class Room 302     |                 |              | Restore:     | Don't Restore Backup                               |  |
|                    |                 |              | Lock to App: | None                                               |  |
|                    |                 |              | Profiles:    | 🕞 🔮 Wi-Fi                                          |  |
|                    |                 |              |              |                                                    |  |

3. (Optional) Use the plus sign under the *SUPERVISED DEVICES* column to create a category in which to group devices. Move devices listed in the middle column into the categories.

4. Select one or more devices from the device list in the middle panel or a category of devices from the left panel, then select a profile from the *Profiles* box.

| 8.8                                                          |                                              | Apple Configu | rator  |      |  |
|--------------------------------------------------------------|----------------------------------------------|---------------|--------|------|--|
|                                                              | Prepar                                       | e Supervise   | Assign |      |  |
| SUPERVISED DEVICES All Devices Class Room 301 Class Room 302 | All IPads (1)<br>Device302 - 1<br>16 GB (Pad |               |        | None |  |
| •                                                            |                                              | (I)<br>Apply  |        |      |  |

5. Click the **Apply** button at the bottom of the window and your devices will be enrolled with the *ZENworks Mobile Management* server and staged with the appropriate MDM profile. The profiles appear on the device under *Settings* > *General*.

| Settings              |         | Profiles                                  |   |
|-----------------------|---------|-------------------------------------------|---|
| Irplane Mode (OFF)    | 1       |                                           |   |
| /I-PI NTFY-Upstains-S | 5       | Supervision Profile                       | > |
| luetooth On           | 0       | MDM Classroom 302<br>APh Profest Constant | , |
| ellular Data          |         | And rithered and                          |   |
| o Not Disturb         |         | Passcode<br>Ami Profla-Expiration         | 2 |
| otifications          | 6       | Restrictions<br>APh Profe Exprator        | > |
| eneral                | 10.00.0 |                                           |   |
| ounds                 |         |                                           |   |

From this point on, you can manage device settings and features from the *ZENworks Mobile Management* dashboard.

# **Managing Configurator Devices**

Devices deployed via Apple Configurator can be managed from the ZENworks Mobile Management dashboard like any other device. Functionality on Configurator devices may be different from iOS devices deployed through ZENworks Mobile Management, since Configurator devices do not have the ZENworks Mobile Management app or an ActiveSync profile. See the Device Platform Functionality matrix for details.

Configurator devices appear in the user grid and share the same username when they belong to the same iOS Configurator Group.

| Active | User Name     | First Name    | Last Name | Liability | Ownership | Device Platforn | Device Model |
|--------|---------------|---------------|-----------|-----------|-----------|-----------------|--------------|
| Yes    | Classroom 302 | Device302 - 1 |           | Corporate | Company   | iOS             | iPad Mini    |
| Yes    | Classroom 302 | Device302 - 2 |           | Corporate | Company   | iOS             | iPhone 4S    |
| Yes    | jdoe          | John          | Doe       | Corporate | Company   |                 | Unknown      |
|        |               |               |           |           |           |                 |              |

### **Device Reassignment**

When it is time to reassign a device to another user, Apple Configurator makes the process simple. When connected to the Configurator the device is wiped so that the next user starts with a clean slate of content.

From the *ZENworks Mobile Management* User Grid, you should either issue a command to un-enroll the device (*Stop Managing Device*) or use the *Reset for Enrollment* command before you repurpose the device via Configurator.

# **Apple Device Enrollment Program**

## Description

The Device Enrollment Program (DEP) is part of the Apple Deployment Programs and provides administrators with a streamlined way to deploy multiple corporate owned iOS devices. The program is available to qualifying businesses, public and private schools, colleges, and universities in the United States that purchase iPad, iPhone, or Mac directly from Apple.

Enroll in the program at: <u>https://deploy.apple.com</u> See also: <u>Apple's DEP Guide</u>

A DEP token, issued from Apple, is uploaded to the *ZENworks Mobile Management* server. Information for each device associated with the token populates the User Grid.

Upon device activation, enrollment with the MDM server is automatic and over-the-air configuration of account settings, apps, and IT services is immediate. There is no need for IT administrators to physically access each device to complete the setup.

Like configurator devices, a DEP device does not install the ZENworks Mobile Management app unless the administrator configures the server to push the app to iOS devices, however, each device is associated with an individual user when it is enrolled on the ZENworks Mobile Management server. The server communicates updates to the DEP devices via the Apple Push Notification service (APNs).

DEP devices that have been enrolled with user credentials can be managed like any other device enrolled on the *ZENworks Mobile Management* server.

# Apple DEP Token Upload

You must link the *ZENworks Mobile Management* server to your Apple DEP account. The MDM server will generate a Public Key which you will upload to the Apple web portal. Apple will then issue a token that is associated with the DEP devices your organization has purchased directly from Apple. When this token is uploaded to the *ZENworks Mobile Management* server, information for each device associated with the token populates the User Grid.

DEP devices can be viewed on the *User Grid* by clicking the *Apple DEP Devices* button in the upper right corner of the grid.

*Notes:* The APNs certificate must be uploaded before managing the DEP token. The DEP token will be deleted if the APNs certificate is removed.

You cannot use a single token for multiple organizations. Each organization must have its own token.

 From the dashboard, navigate to System Management > Organization. Click the Upload button next to the Apple DEP Token field. A pop-up appears.

| Apple Device Enrollmer    | it Program                                             | >   |
|---------------------------|--------------------------------------------------------|-----|
| Follow these steps to ap  | ply your Apple DEP token:                              |     |
| 1. Download the Public H  | (ey (a PEM file). Store it.                            |     |
| 2. Sign in to Apple's De  | ployment Program Deployment Program web portal.        |     |
| 3. Follow the directions  | to upload the PEM public key you stored in Step 1.     |     |
| 4. Download the DEP Tol   | en generated by Apple. Store it.                       |     |
| 5. Click the Browse butto | on below to choose the DEP token you stored in Step 4. | ί., |
| 6. Enter the email addres | ss used to enroll in and sign into the DEP web portal. |     |
| Public Key:               | Download                                               |     |
| Choose Apple DEP Token:   | Browse                                                 |     |
| DEP Account E-mail:       |                                                        |     |
|                           | Submit                                                 |     |
|                           |                                                        |     |

- 2. Click the Download button next to the Public Key field.
- 3. The MDM server generates the Public Key (a .PEM file labeled *MDM\_DEP\_Public\_Key.PEM* by default). Save the file somewhere on your server.
- 4. Click the link to Apple's Deployment Program web portal and follow the directions to upload the .PEM file you stored. Apple will issue a DEP token.
- 5. Download the DEP token and save it somewhere on your server.
- 6. Click the *Browse* button next to the *Choose Apple DEP Token* field to choose the DEP token you stored.
- 7. Enter the email address you used to enroll in and sign into the DEP web portal (optional).
- 8. Click the *Submit* button. Devices associated with the token are retrieved from the Apple server and will populate the User Grid.

#### **DEP Profile**

The ZENworks Mobile Management server generates a default profile for devices associated with the token. The profile is applied to each device as it is activated by a user. The default profile settings are illustrated here.

See also Managing the DEP Profile.

| Manage Profile                                   |                                                               | ×    |
|--------------------------------------------------|---------------------------------------------------------------|------|
| Profile Name                                     | Default                                                       |      |
| Allow Pairing                                    | 2                                                             |      |
| Supervised                                       | Z                                                             |      |
| Mandatory                                        | N                                                             |      |
| MDM Removable                                    |                                                               |      |
| Skip                                             | Passcode 🗹 Apple ID                                           |      |
|                                                  | 🔲 Location 🛛 Terms and Conditions                             |      |
|                                                  | 🗹 Restore 🗹 Siri                                              |      |
|                                                  | 2 Diagnostics                                                 |      |
| Configuration URL                                | https://serveraddress/sync/AppleDEP.php                       |      |
|                                                  | e.g.https://«ServerAddress»/sync/AppleDEP.php                 |      |
| Department                                       |                                                               |      |
| Support Phone Number                             |                                                               |      |
| Note: This is a default<br>with your organizatio | t profile which will be assigned to all DEP devices associant | ited |
|                                                  | Mudate Froble                                                 |      |

Default Profile Settings

### Apple DEP Token Management

Once the Apple DEP token has been uploaded, there are several options for managing it.

| Edit     | Click <i>Edit</i> to upload a new token<br>or edit/add the E-mail address<br>associated with the DEP account.                                                                                                    | Apple DEP Token: Edit Remove Sync Now                                                                                                    |
|----------|----------------------------------------------------------------------------------------------------|----------------------------------------------------------------------------------------------------|
| Remove   | Removes the token from the<br>server. Devices remain intact on<br>the User Grid. Automatic<br>discovery of devices, however, no<br>longer functions.                                                                                                    | Confirm Delete<br>MDM will no longer be able to manage DEP devices<br>associated with this token. Are you sure you want to<br>remove this token?<br>Yes No |
| Sync Now | Initiates a connection with the<br>Apple server to retrieve the latest<br>information about devices<br>associated with the DEP token.<br>An automatic check is done each<br>time the token is uploaded or<br>edited and each time the DEP<br>Device Grid is accessed. | Syncing DEP Devices ×  Please wait while we retrieve devices associated with the DEP token from Apple server.                                              |
|          | You can also initiate a sync from the User Grid.                                                                                                    |                                                                                                    |

# Managing the DEP Profile

Click the *Manage Profile* button to view or edit the default DEP profile that is applied to each device as it is activated by a user.

|                        |        |              |               |                                | 🕐 Manage Profile 📃 Sync App        | ie DEP Devices | N    |
|------------------------|--------|--------------|---------------|--------------------------------|------------------------------------|----------------|------|
|                        |        |              |               |                                | 1                                  |                |      |
| User Name              | Domain | Status       | Serial Number | Device Model                   | Description                        | Profile Status | 1    |
| gcochenour@ex07.notify |        | Enrolled     | DMQMC1WUF182  | iPad Wi-Fi With Retina Display | IPAD WI-FI 16GB BLACK-USA          | assigned       |      |
| N/A                    |        | Not Enrolled | C37LXDT2FF9R  | iPhone 5S                      | IPHONE 55 SPACE GRAY 16GB-USA      | assigned       | 6    |
| N/A                    |        | Not Enrolled | F78LFZ7RFFHG  | iPhone 5C                      | IPHONE 5C WHITE 16GB-USA           | assigned       |      |
| N/A                    |        | Not Enrolled | F7NLX9A4FP84  | iPad Mini Wi-Fi                | IPAD MINI WI-FI 16GB SPACE GRAY-US | assigned       | - 33 |

The *ZENworks Mobile Management* server generates a default profile for devices associated with the token. The profile is applied to each device as it is activated by a user. The profile allows several parts of the standard iOS Setup Assistant to be skipped.

The profile can be edited. However, in order to receive the updated profile, any device that has already been enrolled must be wiped and re-enrolled. The default profile settings are illustrated below.

|                                                                     | 2                                                                                                    |
|---------------------------------------------------------------------|----------------------------------------------------------------------------------------------------|
| Default                                                             |                                                                                                    |
|                                                                     |                                                                                                    |
|                                                                     |                                                                                                    |
|                                                                     |                                                                                                    |
|                                                                     |                                                                                                    |
| Passcode 🗹 Apple ID                                                 |                                                                                                    |
| 🔲 Location 🛛 Terms and Conditions                                   |                                                                                                    |
| 🗹 Restore 🗹 Siri                                                    |                                                                                                    |
| 2 Diagnostics                                                       |                                                                                                    |
| https://serveraddress/sync/AppleDEP.php                             |                                                                                                    |
| e.g.https://«ServerAddress»/sync/AppleDEP.php                       |                                                                                                    |
|                                                                     |                                                                                                    |
|                                                                     |                                                                                                    |
| It profile which will be assigned to all DEP devices associat<br>on | ten                                                                                                    |
|                                                                     | Passcode Apple ID  Location Terms and Conditions  Restore Siri  Diagnostics  https://serveraddress/sync/AppleDEP.php  e.g.https:// <serveraddress all="" appledep.php="" assigned="" associal<="" be="" dep="" devices="" sync="" td="" to="" trprofile="" which="" will=""></serveraddress> |

Default Profile Settings

#### To Edit the DEP Profile:

- 1. From the dashboard, select the *Smart Devices and Users* view and click the *Apple DEP Devices* button in the upper right corner of the User Grid page. This flips the view to a list of the DEP devices.
- 2. Click the *Manage Profile* button.

3. Edit any of the fields in the profile, then click the *Update Profile* button.

| Options                 | Default            | Description                                                                                                    |
|-------------------------|--------------------|----------------------------------------------------------------------------------------------------|
| Allow Pairing           | Enabled            | Determines whether device can exchange a passkey with another device to allow automatic authentication for communication between the devices. |
| Supervised              | Enabled            | Determines whether the device must be in Supervised mode.                                                                                     |
| Mandatory               | Enabled            | Determines whether the user can skip applying the profile returned by the MDM server.                                                         |
| MDM Removable           | Disabled           | Determines whether user can remove the MDM payload delivered by the configuration URL.                                                        |
| Configuration URL       | Auto-<br>populated | This field is automatically populated with the server address of the <i>ZENworks Mobile Management</i> server.                                |
| Department              | Blank              | A department or location name ( <i>optional</i> ).                                                                                            |
| Support Phone<br>Number | Blank              | If defined, this will display on the device ( <i>optional</i> ).                                                                              |
| Skip Options            |                    |                                                                                                    |
| Passcode                | Not skipped        | If skipped, hides the passcode pane during setup.                                                                                             |
| Location                | Not skipped        | If skipped, disables location services.                                                                                                    |
| Restore                 | Skipped            | If skipped, disables restoring from backup.                                                                                                   |
| Diagnostics             | Skipped            | If skipped, disables the automatic sending of diagnostic information.                                                                         |
| Apple ID                | Skipped            | If skipped, disables signing in to Apple ID and iCloud.                                                                                       |
| Terms and<br>Conditions | Skipped            | If skipped, skips the Terms and Conditions during setup.                                                                                      |
| Siri                    | Skipped            | If skipped, disables Siri.                                                                                                    |

Any existing DEP device that is already enrolled must be wiped and re-enrolled in order to receive an updated profile.

## Enrolling a DEP Device

Enrolling a DEP device is simple for an end user since the DEP profile skips most of the native device activation prompts. A DEP device does not install the *ZENworks Mobile Management* device agent at enrollment unless the administrator configures the server to push the app to iOS devices.

After entering a Wi-Fi code, the user will be prompted for user credentials.

- If an administrator has entered users on the server prior to enrollment, an MDM account username and password can be entered.
- Users can also enroll if they have not been added to the server. In these cases, they must
  authenticate against an ActiveSync or LDAP server that is associated with the ZENworks Mobile
  Management server. They will use either domain\username and password or email address and
  password as their enrollment credentials.

# **Managing DEP Devices**

Like configurator devices, a DEP device does not install the ZENworks Mobile Management device agent, however, each device is associated with an individual user when it is enrolled on the ZENworks Mobile Management server. DEP devices that have been activated with user credentials can be managed like any other device enrolled on the server. The server communicates updates to the DEP devices via the Apple Push Notification service (APNs).

### The Apple DEP User Grid

If your organization has deployed devices through the Apple Device Enrollment Program (DEP) you can view these devices on a grid separate from the standard User Grid.

From the dashboard, select the *Smart Devices and Users* view. Click the *Apple DEP Devices* button in the upper right corner of the User Grid page. This flips the view to a list of the DEP devices. Devices that have already been enrolled with user credentials, appear on the standard User Grid as well.

Double-click a DEP user/device on the grid to access the *User Profile*. From the *User Profile* the administrator can manage the device by updating account settings, making app assignments, giving access to IT services, etc.

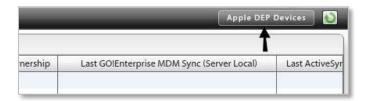

| Swarch                                                  | + | User Name              | Domain | Status       | Serial Number | Device Model                   | Description                        | Profile Status | 14 |
|---------------------------------------------------------|---|------------------------|--------|--------------|---------------|--------------------------------|------------------------------------|----------------|----|
| Display by User Categories                              |   | gcochenour@ex67.notity |        | Enmiled      | DWQMC1WUF182  | iPad Wi-Fi With Retina Display | PAD WHEI INGS SLACK-USA            | assigned       |    |
| Display by Oser Caregories                              |   | RUA.                   |        | Not Enrolled | C37LXOT2FF98  | Phone 55                       | PHONE SS SPACE GRAY 16GR-USA       | assigned:      | F  |
| Device Panel                                            |   | N/A                    |        | Not Enrolled | F74LFZ78FFHG  | Phone SC                       | IPHONE SC WHITE 16GB-USA           | assigned       |    |
| Serial Number: C37L/0012P198<br>Device Model: iPhone 55 |   | N/A                    |        | Not Enrolled | P7NLX9A4P994  | iPad Mini Wi Pi                | IPAD MINI WHITI 16GB SPACE GRAY-US | anigred        |    |
| Administration: Discon Device                           |   |                        |        |              |               |                                |                                    |                |    |

Apple DEP User Grid

The **Status** column on the DEP Device Grid indicates whether a device is enrolled on the ZENworks Mobile Management server. The Username and Domain (if applicable) fields are populated only when the device has enrolled with the server. Devices that have already been enrolled with user credentials, appear on the standard User Grid as well as on the DEP Device Grid. A column can be added to the standard grid to identify DEP devices (from *Choose Visible Columns*, select **Apple DEP Device**).

|                        | _      | _            | _             |                                | 🕐 Manage Profile 🛛 Sync App        | le DEP Devices | U |
|------------------------|--------|--------------|---------------|--------------------------------|------------------------------------|----------------|---|
| User Name              | Domain | Status       | Serial Number | Device Model                   | Description                        | Profile Status | 1 |
| gcochenour@ex07.notify | Domain | Enrolled     | DMQMC1WUF182  | iPad Wi-Fi With Retina Display | IPAD WI-FI 16GB BLACK-USA          | assigned       |   |
| N/A                    |        | Not Enrolled | C37LXDT2FF9R  | iPhone 5S                      | IPHONE 55 SPACE GRAY 16GB-USA      | assigned       | 9 |
| N/A                    |        | Not Enrolled | F78LFZ7RFFHG  | iPhone 5C                      | IPHONE 5C WHITE 16GB-USA           | assigned       |   |
| N/A                    |        | Not Enrolled | F7NLX9A4FP84  | iPad Mini Wi-Fi                | IPAD MINI WI-FI 16GB SPACE GRAY-US | assigned       |   |
|                        |        |              |               |                                |                                    |                |   |
|                        |        |              |               |                                |                                    |                |   |

The **Disown Device** option in the administrator panel to the left of the DEP or standard User Grid should only be used if you want to permanently remove a device from the grid and notify the Apple servers that your organization no longer owns the device.

Disowning a device is a *permanent* action. Once it is disowned, a device cannot be reassigned to the server as an Apple DEP device. Disowning removes the DEP profile from the device.

**Note**: Issue a Selective Wipe prior to disowning a device. (In a future release, disowning a device will initiate a Selective Wipe automatically, as well as remove the DEP profile from the device.)

| Search          | *                          |   |  |  |  |  |
|-----------------|----------------------------|---|--|--|--|--|
| Display by User | Display by User Categories |   |  |  |  |  |
| Device Panel    |                            | * |  |  |  |  |
| Serial Number:  | C37LXDT2FF9R               |   |  |  |  |  |
| Device Model:   | iPhone 55                  |   |  |  |  |  |
| Administration: | Disown Device              |   |  |  |  |  |

### Synchronize DEP Device Information

Click the **Sync Apple DEP Devices** button. This action initiates a connection with the Apple server to retrieve the latest information about devices associated with the DEP token. An automatic check is done each time the *DEP Device Grid* is accessed.

| _                      | _      | _            | _             | _                              | 🔮 Manage Profile 🛛 Sync Appl       | e DEP Devices  | N   |
|------------------------|--------|--------------|---------------|--------------------------------|------------------------------------|----------------|-----|
| User Name              | Domain | Status       | Serial Number | Device Model                   | Description                        | Profile Status | l r |
| gcochenour@ex07.notify |        | Enrolled     | DMQMC1WUF182  | iPad Wi-Fi With Retina Display | IPAD WI-FI 16GB BLACK-USA          | assigned       |     |
| N/A                    |        | Not Enrolled | C37LXDT2FF9R  | iPhone 5S                      | IPHONE 5S SPACE GRAY 16GB-USA      | assigned       |     |
| N/A                    |        | Not Enrolled | F78LFZ7RFFHG  | iPhone 5C                      | IPHONE 5C WHITE 16GB-USA           | assigned       |     |
| N/A                    |        | Not Enrolled | F7NLX9A4FP84  | iPad Mini Wi-Fi                | IPAD MINI WI-FI 16GB SPACE GRAY-US | assigned       | 8   |

#### Name a DEP Device

Supervised DEP devices running iOS 8.0+ can be named for easy identification on the device and in the dashboard. A column in the DEP Device Grid will display the names assigned to supervised devices. The name can be viewed on the device by navigating to *General > About > Name*. The name can be enter or changed from the device as well.

- 1. Select a supervised device from the grid and click the *Name Device* option on the *Device Panel*.
- 2. Name or edit the name of the device in the pop-up box and click **Save**.

| Name De | vice                           | к    |
|---------|--------------------------------|------|
| Pleas   | e enter a new name for the dev | ice. |
|         | Sava Concel                    |      |

The **Device Name** will appear in the grid once it synchronizes to the device and the device reports its statistics.

|                                |     |            |        | 1           |              |               |                 |                                   |
|--------------------------------|-----|------------|--------|-------------|--------------|---------------|-----------------|-----------------------------------|
| Search                         | +   | User Name  | Domain | Device Name | Status       | Serial Number | Device Model    | Description                       |
| Display by User Categories     | 100 | gcochenour | ex07   | RM222-A     | Troolled     | -C37LXDT2FF9R | iPhone 55       | PHONE 55 SPACE GRAY 16G8-USA      |
| popier er caregones            |     | NW         |        | N/A         | Not Ervolled | F78LFZ7RFFHG  | Phone SC        | IPHONE SC WHITE HIGB-USA          |
| Device Panel                   | *   | NACA       |        | N/A         | NotEmpled    | F7NLX9A4FP84  | iPad Mini Wi-Fi | IFAD MINI WI-FI 16GB SPACE GRAY-C |
| Serial Number: C37LXDT2FF9R    |     |            |        |             |              |               |                 |                                   |
| Device Model: Utterne 55       |     |            |        |             |              |               |                 |                                   |
| Device Name: IBM222-A          |     |            |        |             |              |               |                 |                                   |
| Contentine, south a            |     |            |        |             |              |               |                 |                                   |
| Administration: Channel Deelon |     |            |        |             |              |               |                 |                                   |
| Name Device                    |     |            |        |             |              |               |                 |                                   |

### **Return to the Standard User Grid**

Click the Back to Grid button to return to the standard User Grid.

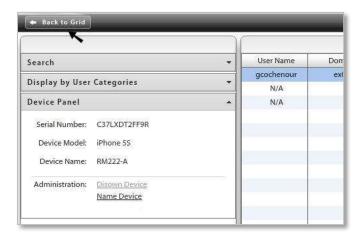